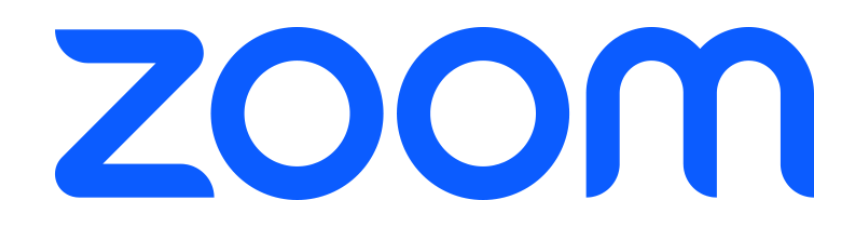

# **学生向け Zoom代替ホスト/ 共同ホストマニュアル**

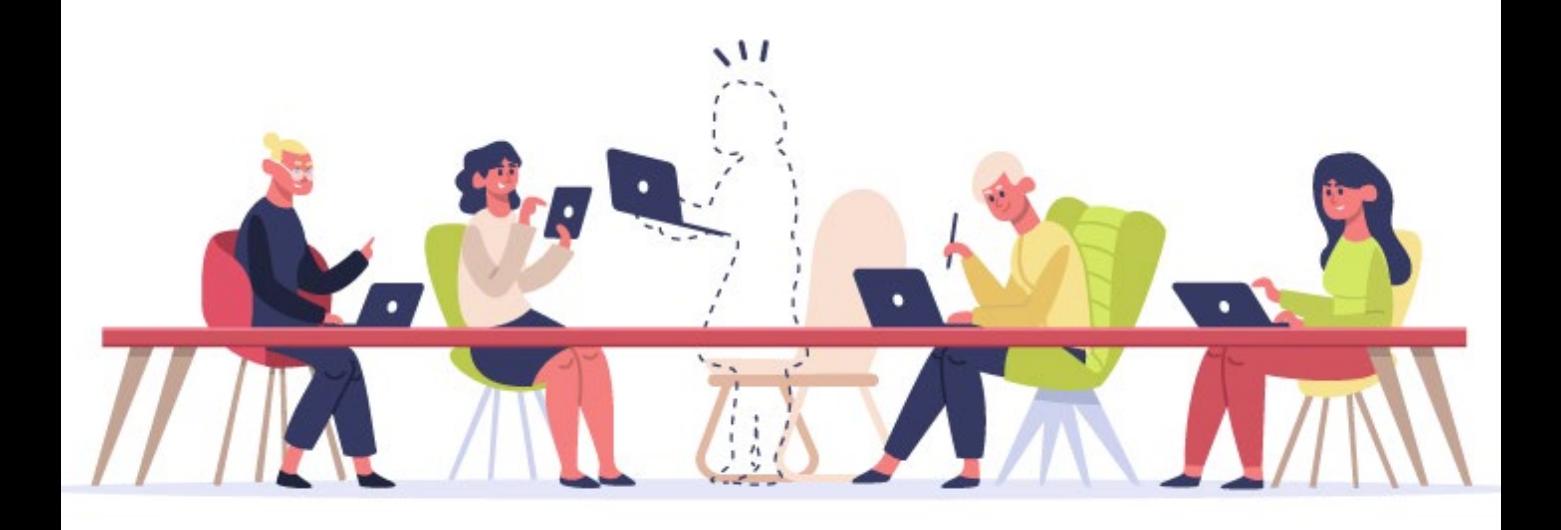

2023.05.26 Ver.1 またはない アクセント おもとして 情報システム課

1

#### こんなときに役立つ情報です

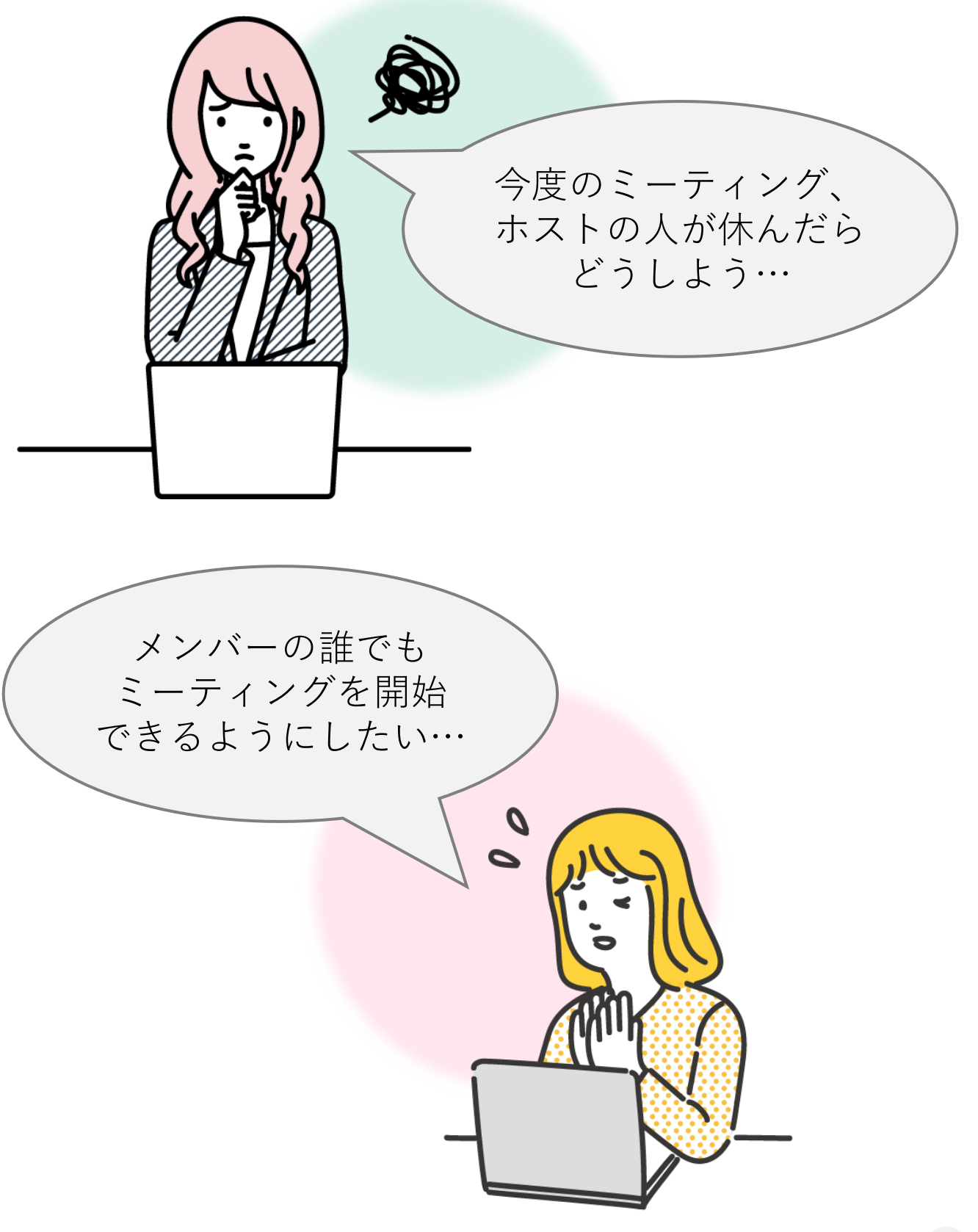

# **目次**

#### **概要**

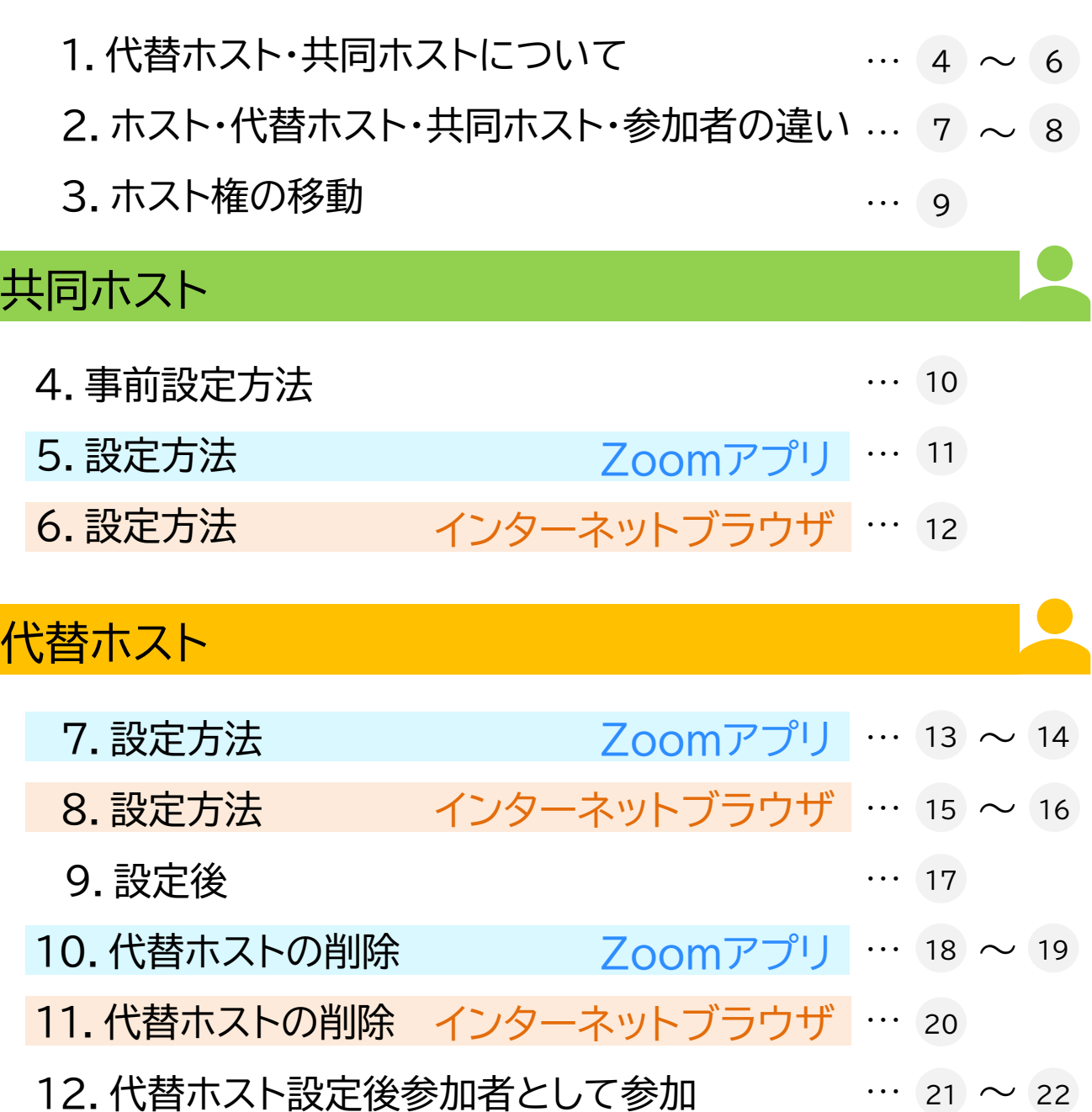

※このマニュアルは2023年5月時点での画面表示を元に作成しています。 Zoomやアプリのアイコンは予告なく変更される場合があり、マニュアル での説明とは異なってしまうこともあります。あらかじめご了承ください。

### **1.代替ホスト・共同ホストについて**

ミーティングの主催者です。ホストになるためにはZoom **ホスト** アカウントが必要です。(無料アカウントも可) ※1 ※2

何名でも

1名のみ

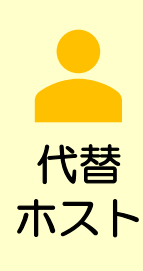

ホストの代わりにミーティングを開始することができます。 (有料アカウントのみ)代替ホストが複数名いる場合、最初に ミーティングを開始した代替ホストがホストになります。そのほ かの代替ホストは、ホストが参加しているミーティングに参加す ると、共同ホストになります。 ミーティング中に「代替ホスト」という役割は存在しません。 ミーティングをスケジュールするとき、代替ホストとして

〇〇〇@mukogawa-u.ac.jp のアカウントのユーザーを、指定できます。

共同 ホスト ホストのサブ的な役割です。ホストとほぼ同じ権限がありますが、 ミーティング開始・終了、共同ホストの割り当ては行えません。 (無料アカウントも可) 共同ホストはミーティング中のみ存在します。※1 ※2 何名でも

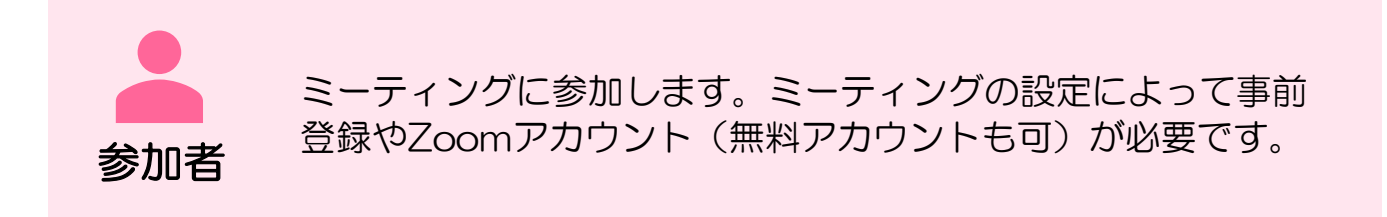

- ※1 設定で共同ホストの機能が無効化されている場合は参加者になります。
- ※2 ホストがミーティングから退出すると、共同ホストにホストの権限が移り ます。

共同ホストの設定方法については 10 ページ〜

# **1.代替ホスト・共同ホストについて**

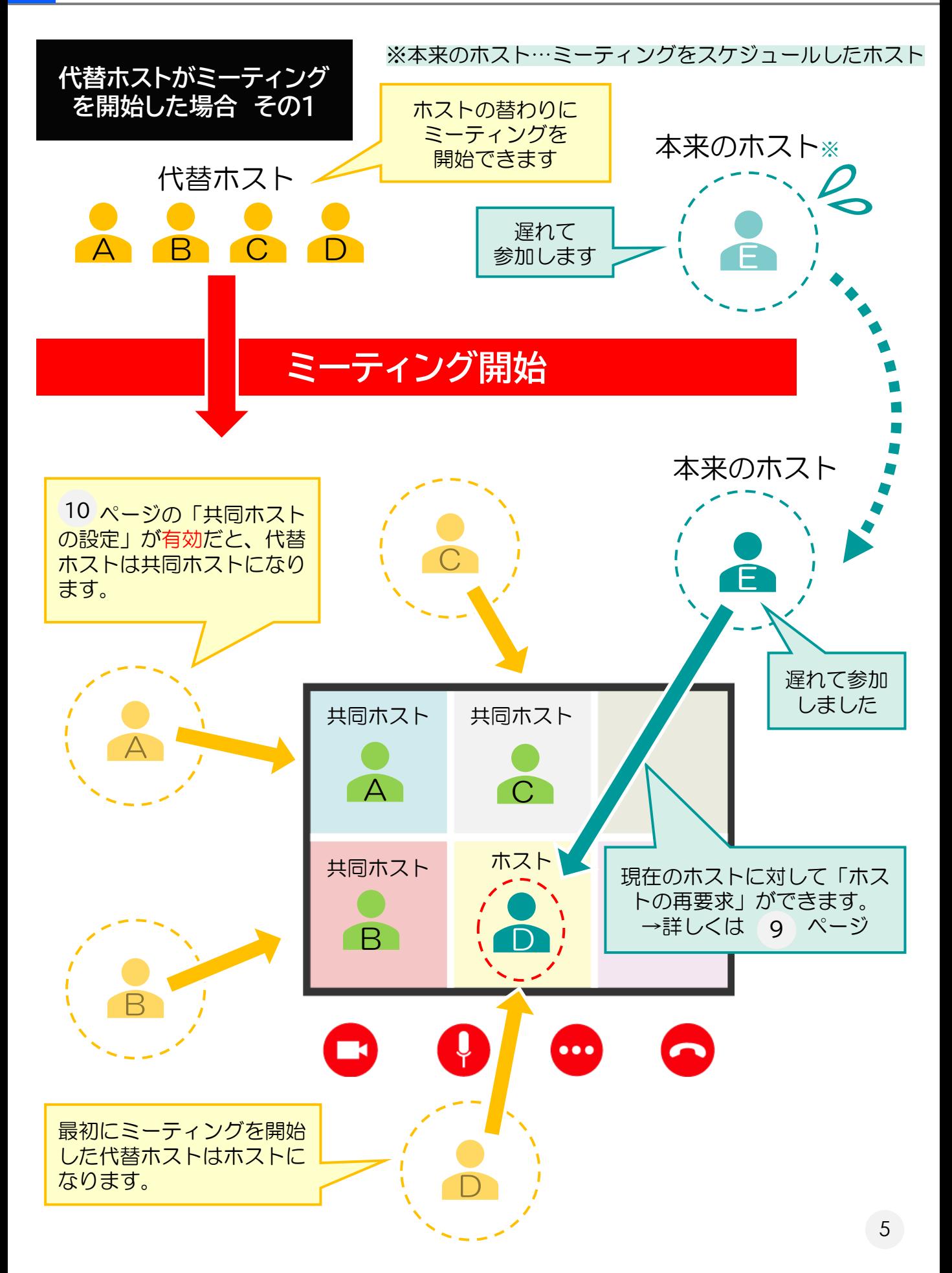

# **1.代替ホスト・共同ホストについて**

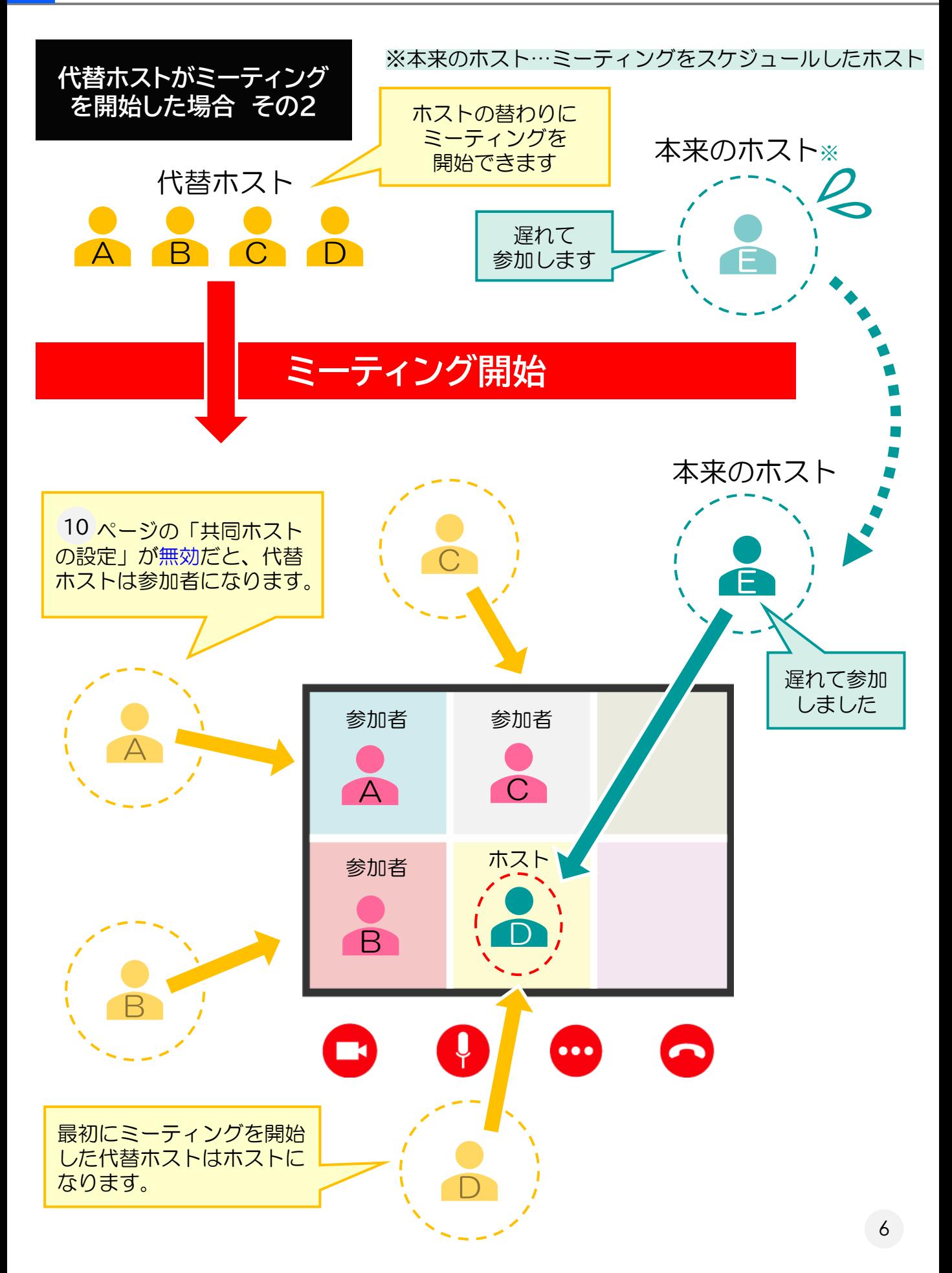

#### **2.ホスト・代替ホスト・共同ホスト・参加者の違い**

ホスト、代替ホスト、共同ホスト、参加者(ゲスト)にできることの違いです。 代替ホストはミーティングに参加すると、ホスト・共同ホスト・参加者のいず れかになります。ミーティング中に「代替ホスト」という役割は存在しません。 ページの「共同ホスト設定」をしていないと、代替ホストはミーティング 10開始後「参加者」になります。

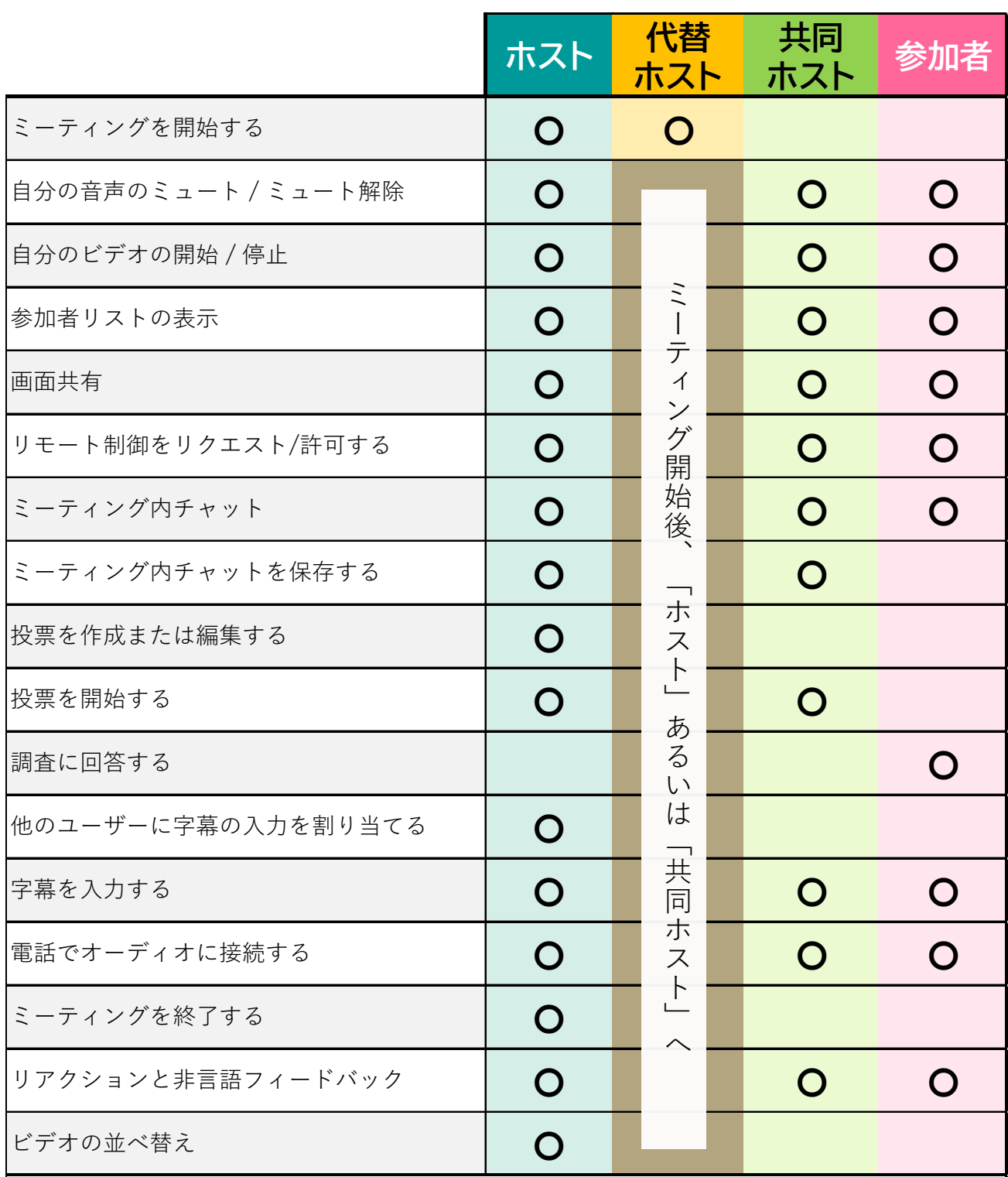

#### **2.ホスト・代替ホスト・共同ホスト・参加者の違い**

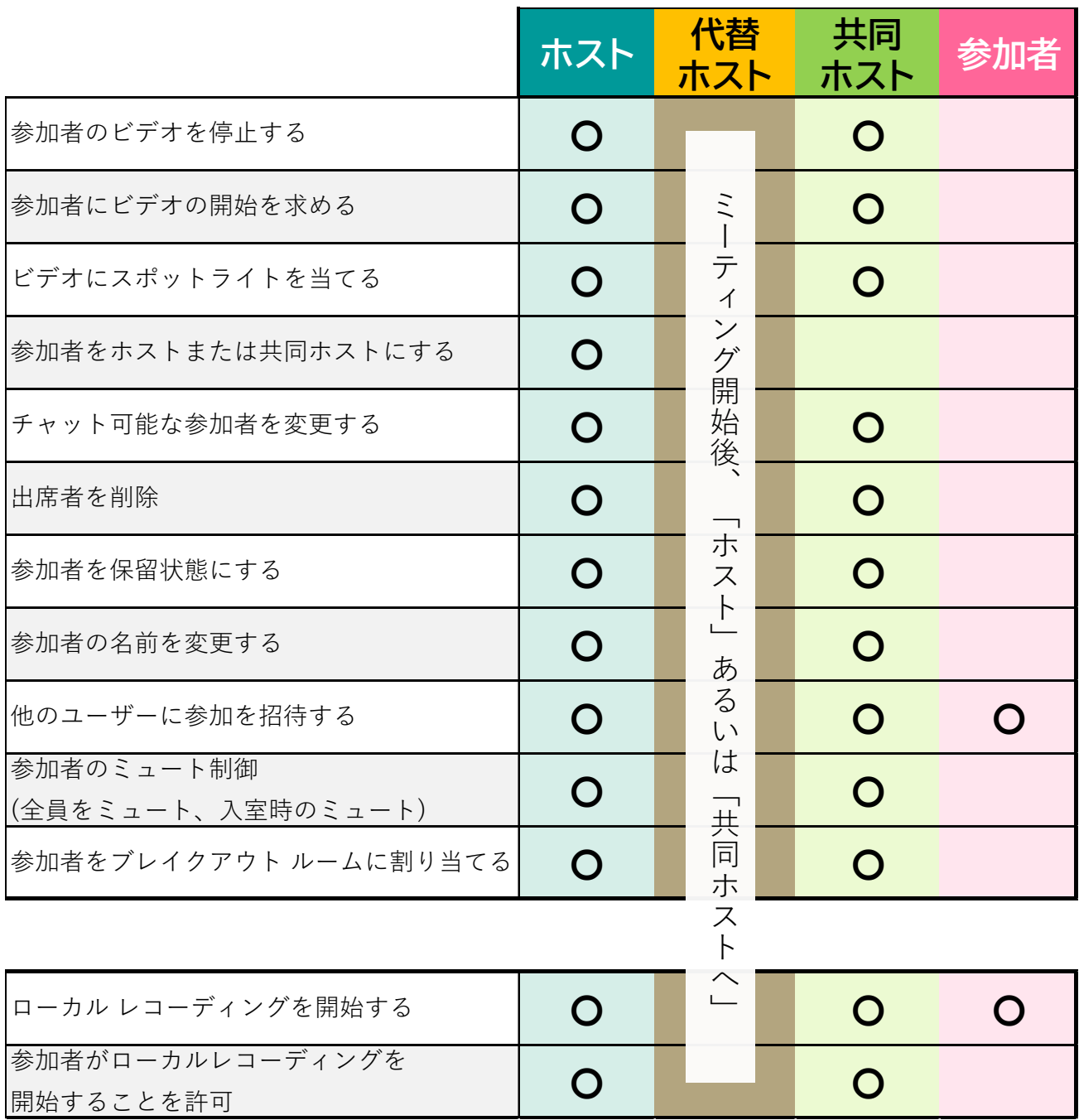

#### **3.ホスト権の移動**

#### 【本来のホストがミーティング開催後に参加した場合】

(本来のホスト…ミーティングをスケジュールしたホスト) 代替ホストがミーティングを開始し、その後でミーティングをスケジュールし た本来のホストが参加した場合、本来のホスト側に以下のような表示が出ます。

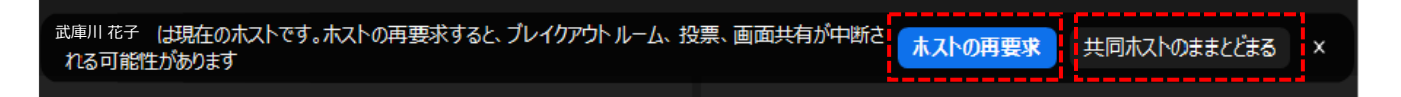

をクリックすると、そのミーティングのホストになることが ホストの再要求 できます。

をクリックすると、通常通り共同ホスト(または参加 共同ホストのままとどまる 者)としてミーティングに参加します。

#### 【共同ホストが複数おり、ホストがミーティングから退出する場合】

ホストが画面右下にある きて ねつリックして「ミーティングを退出」 しようとすると、退出後の新しいホストを選択する画面が表示されます。

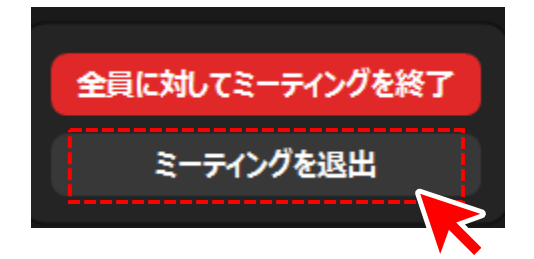

次のホストにしたいユーザーを選択して、「割り当てて退出する」をクリック してください。ホストがミーティングを退出後、割り当てられた新しいホスト がホストになります。

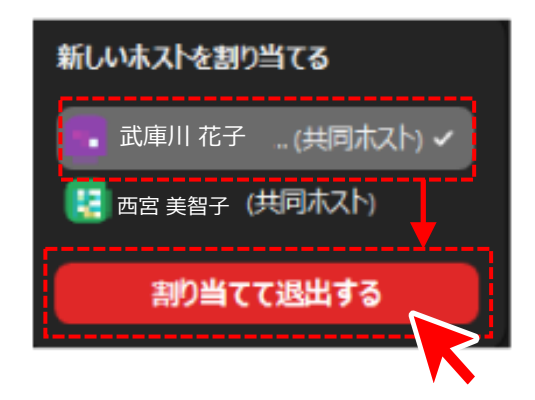

#### 【事前に共同ホストの設定を有効にする】

① Zoom Webサイト(<https://mukogawa-u-ac-jp.zoom.us/>)にSSOで サインインし、左側メニューバーの「設定」をクリックします。 ※SSOサインイン手順については以下のURLを参照してください。

<https://diis.mukogawa-u.ac.jp/zoom-2/>

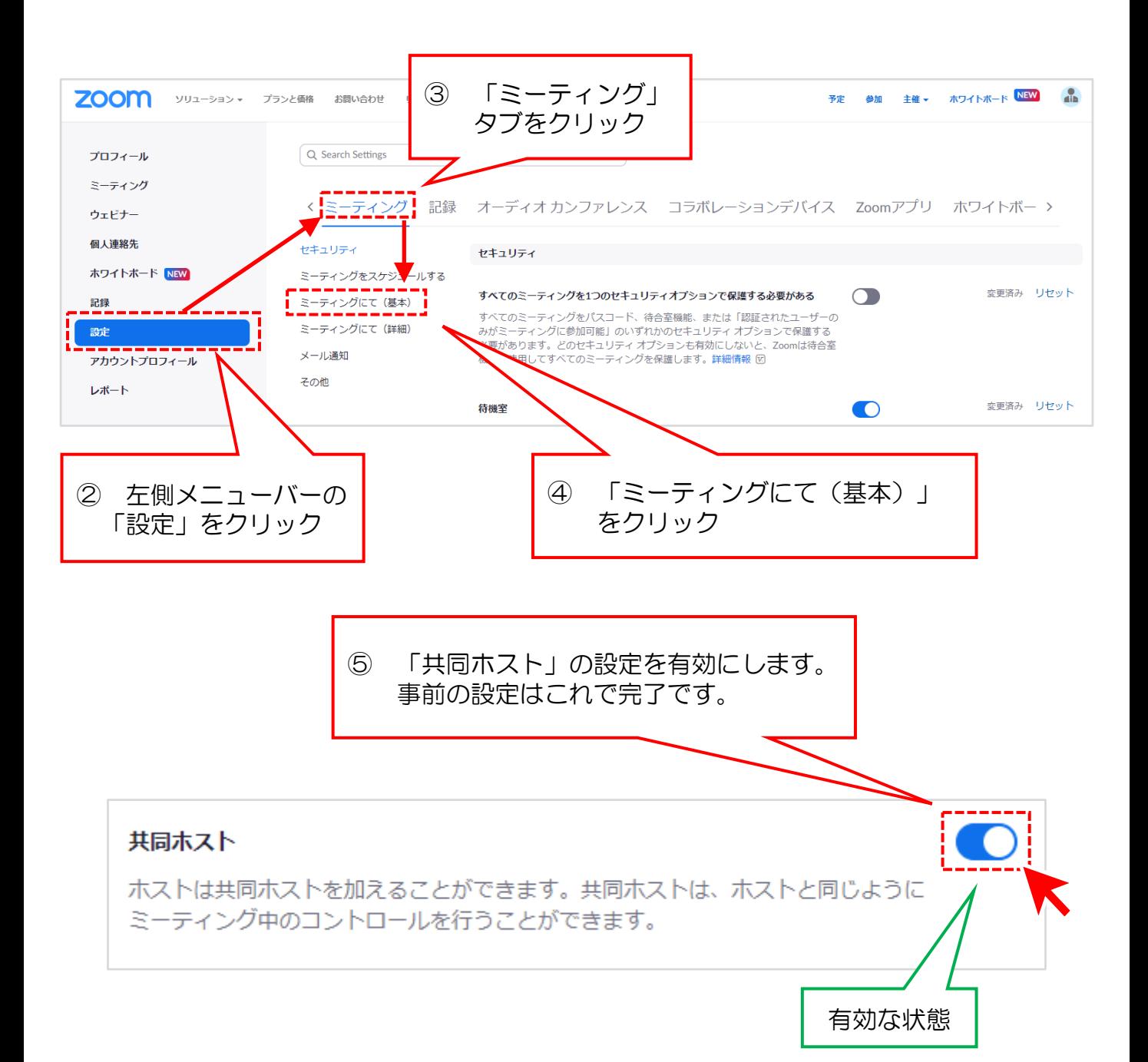

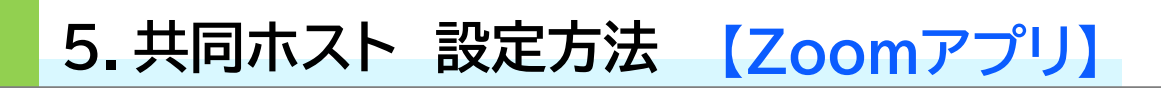

#### 【参加者を共同ホストにする】

① PCのZoomアプリを起動し、任意のミーティングを開催します。

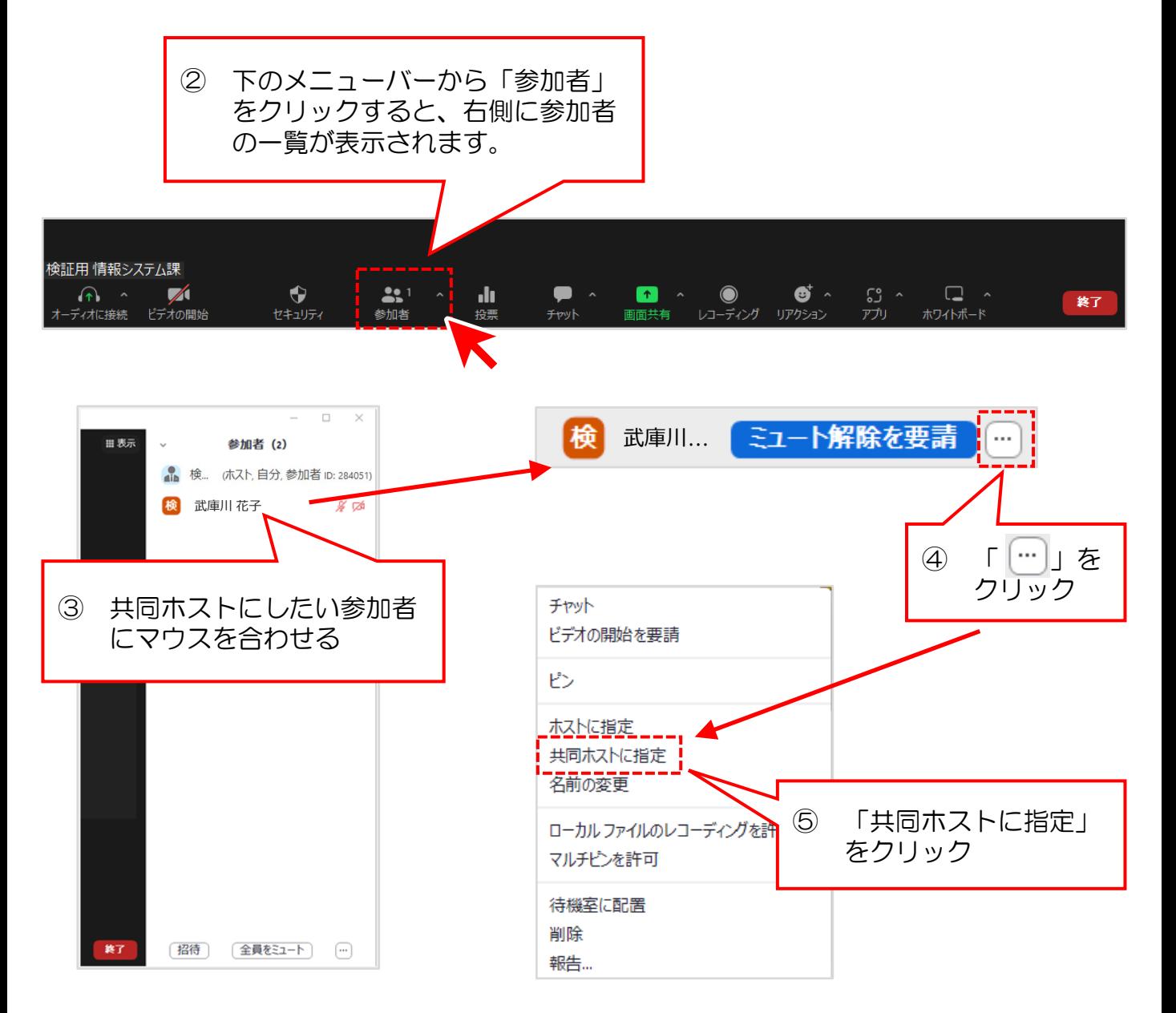

⑥ ⑤を行うと、その参加者は共同ホストになります。 共同ホストができることについては 7 ~ 8 ページを参照してください。 **6.共同ホスト 設定方法 【インターネットブラウザ】**

#### 【参加者を共同ホストにする】

① Zoom Webサイト(<https://mukogawa-u-ac-jp.zoom.us/>)に SSOでサインインし、任意のミーティングを開催します。

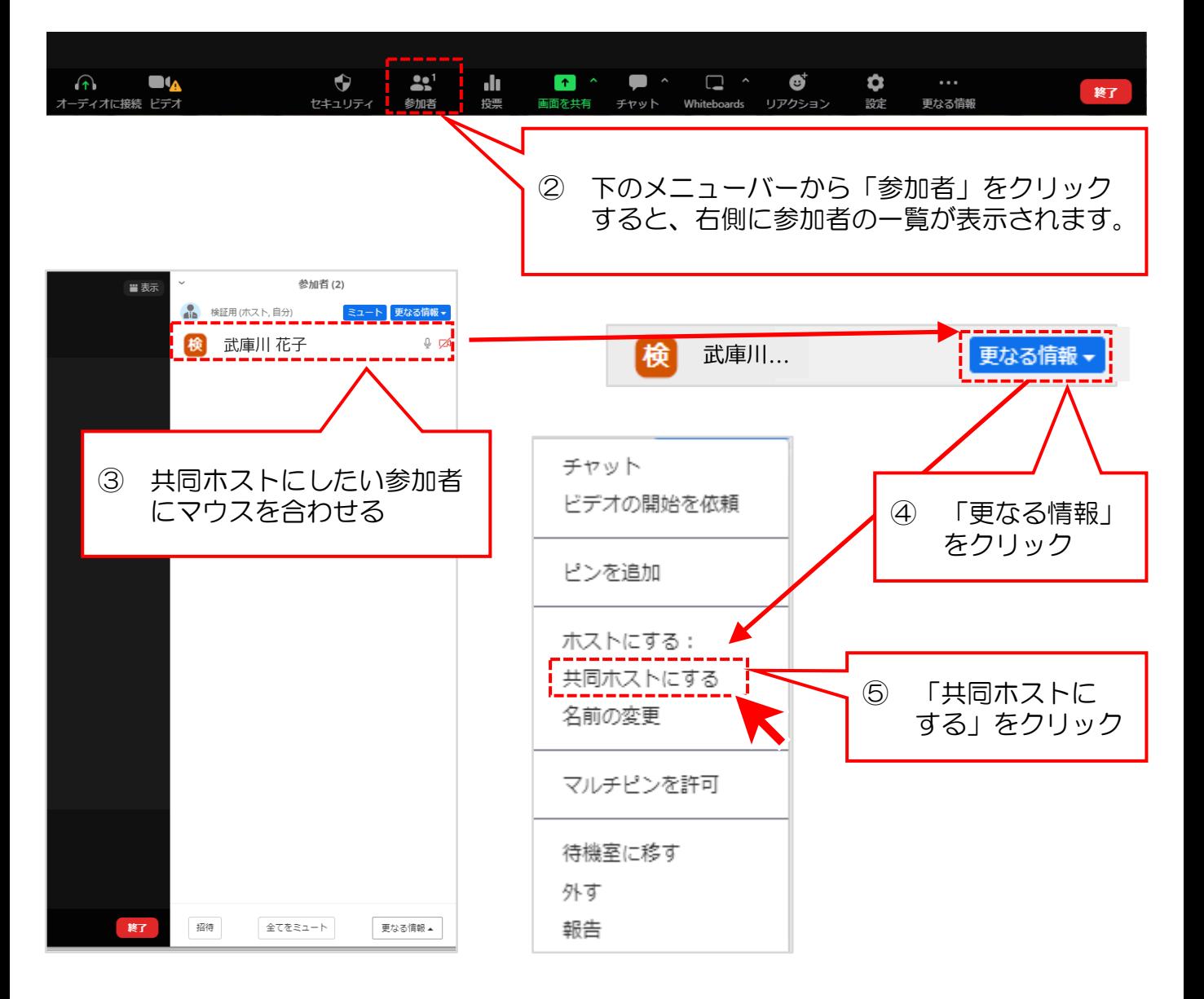

⑥ ⑤を行うと、その参加者は共同ホストになります。 共同ホストができることについては 7 ~ 8 ページを参照してください。

※ホストがインターネットブラウザから開催しているミーティングは、参加者 にローカル録画を許可することができません。参加者は、インターネット ブラウザから参加していると、ローカル録画は利用できません。

#### **7.代替ホスト設定方法 【Zoomアプリ】**

代替ホストはミーティングのスケジュール時に設定できます。 Zoomアプリ、インターネットブラウザのどちらからでも設定できます。 どちらかでの設定後、17 ページ「9.代替ホスト設定後」に進んでください。

代替ホストとして 〇〇〇@mukogawa-u.ac.jp のアカウントのユーザーを、指定できます。 代替ホストは、ホストの代わりにミーティングを開始できます。

① PCのZoomアプリを起動し、SSOでサインインします。

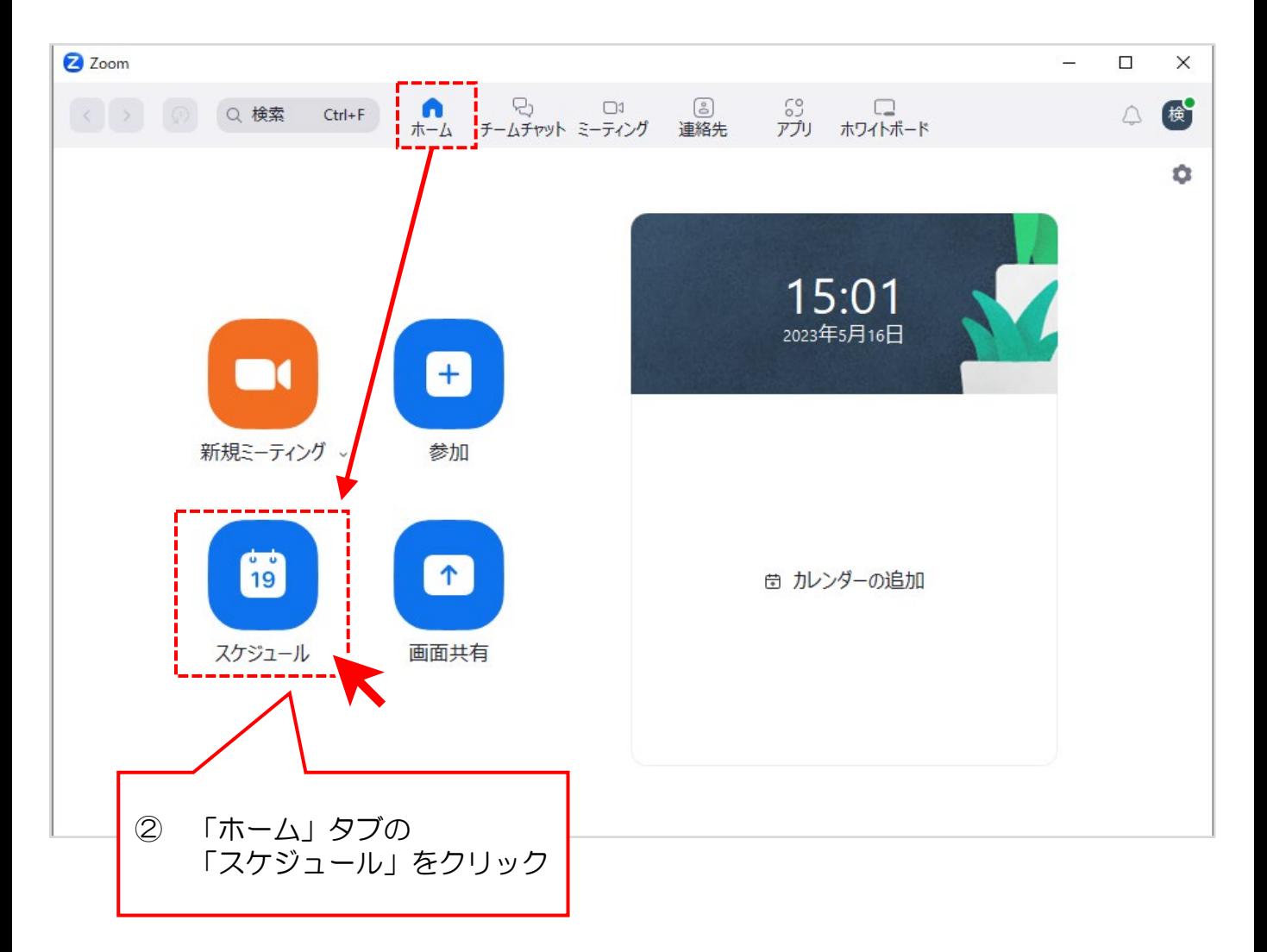

### **7.代替ホスト設定方法 【Zoomアプリ】**

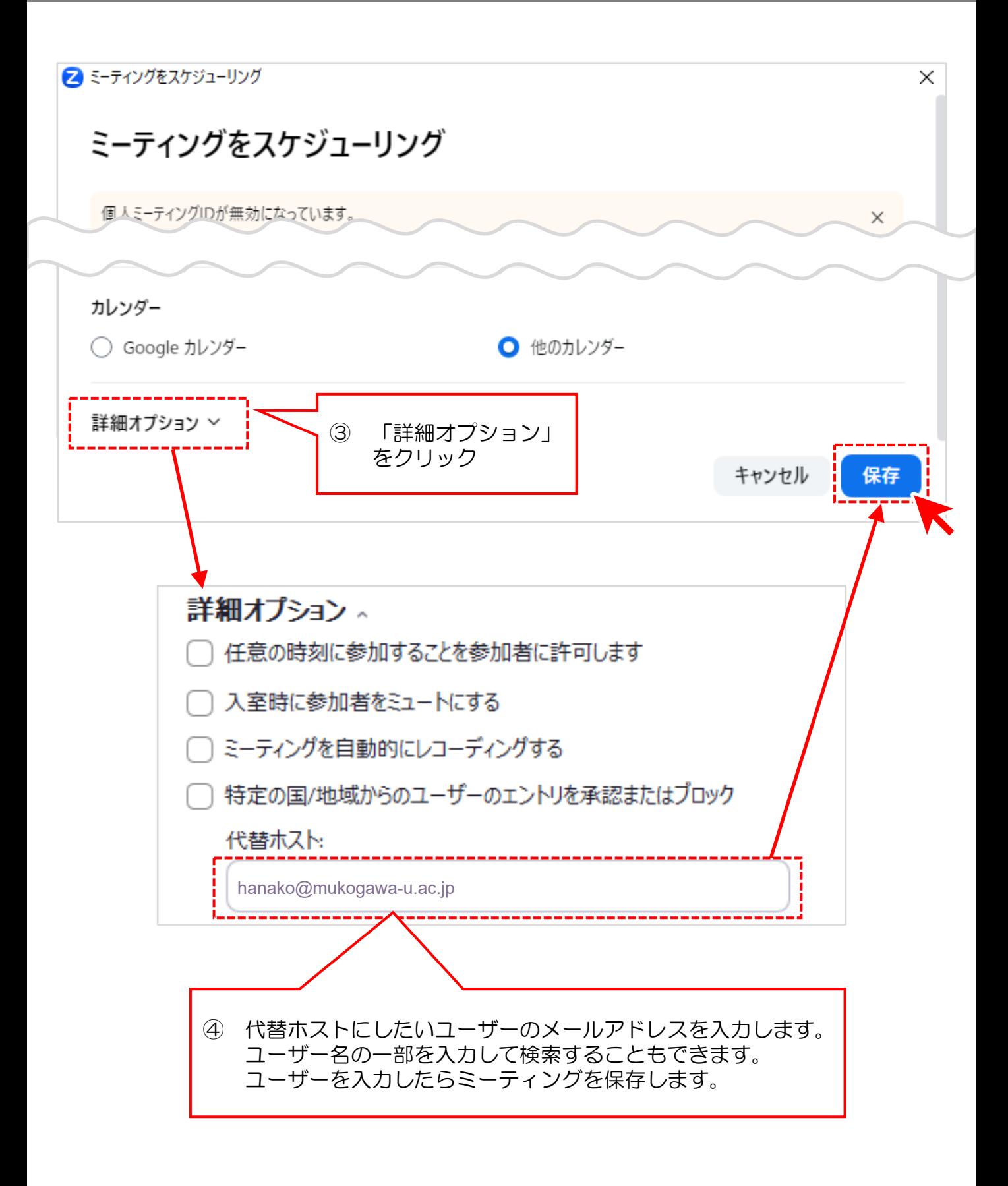

# 8. 代替ホスト設定方法 【インターネットブラウザ】

#### ① Zoom Webサイト(<https://mukogawa-u-ac-jp.zoom.us/>)にSSOで サインインします。

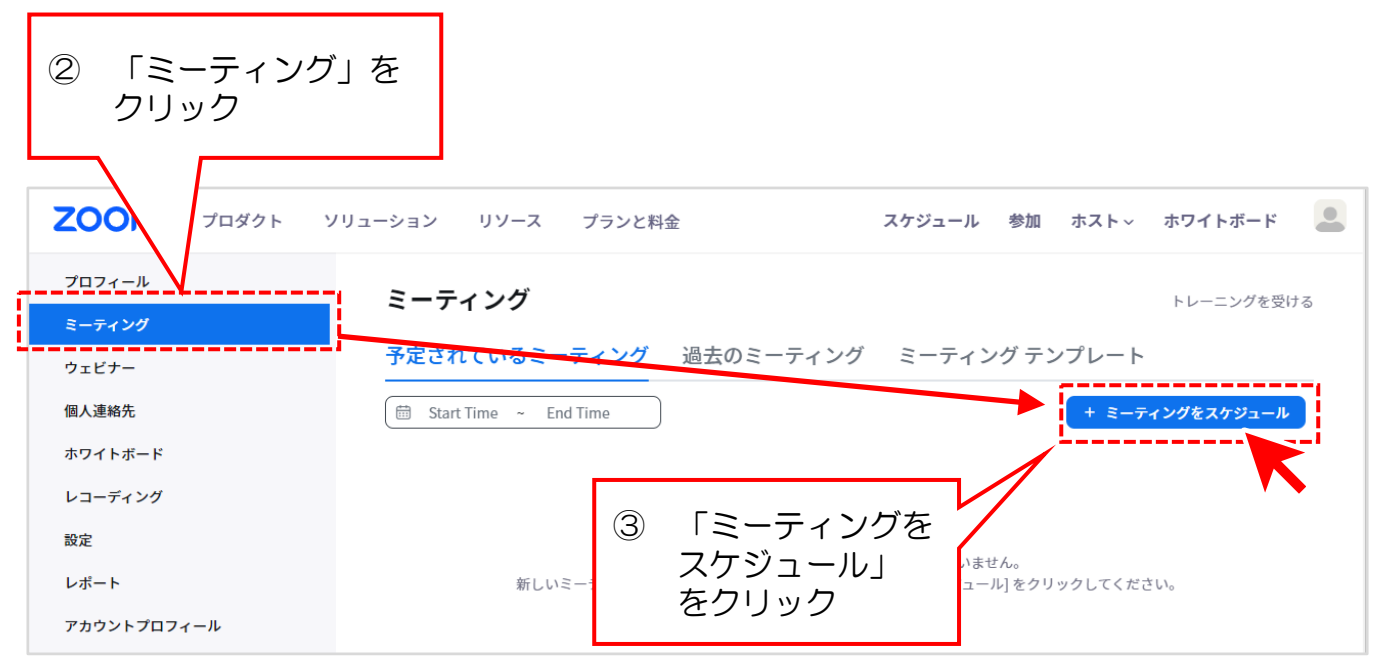

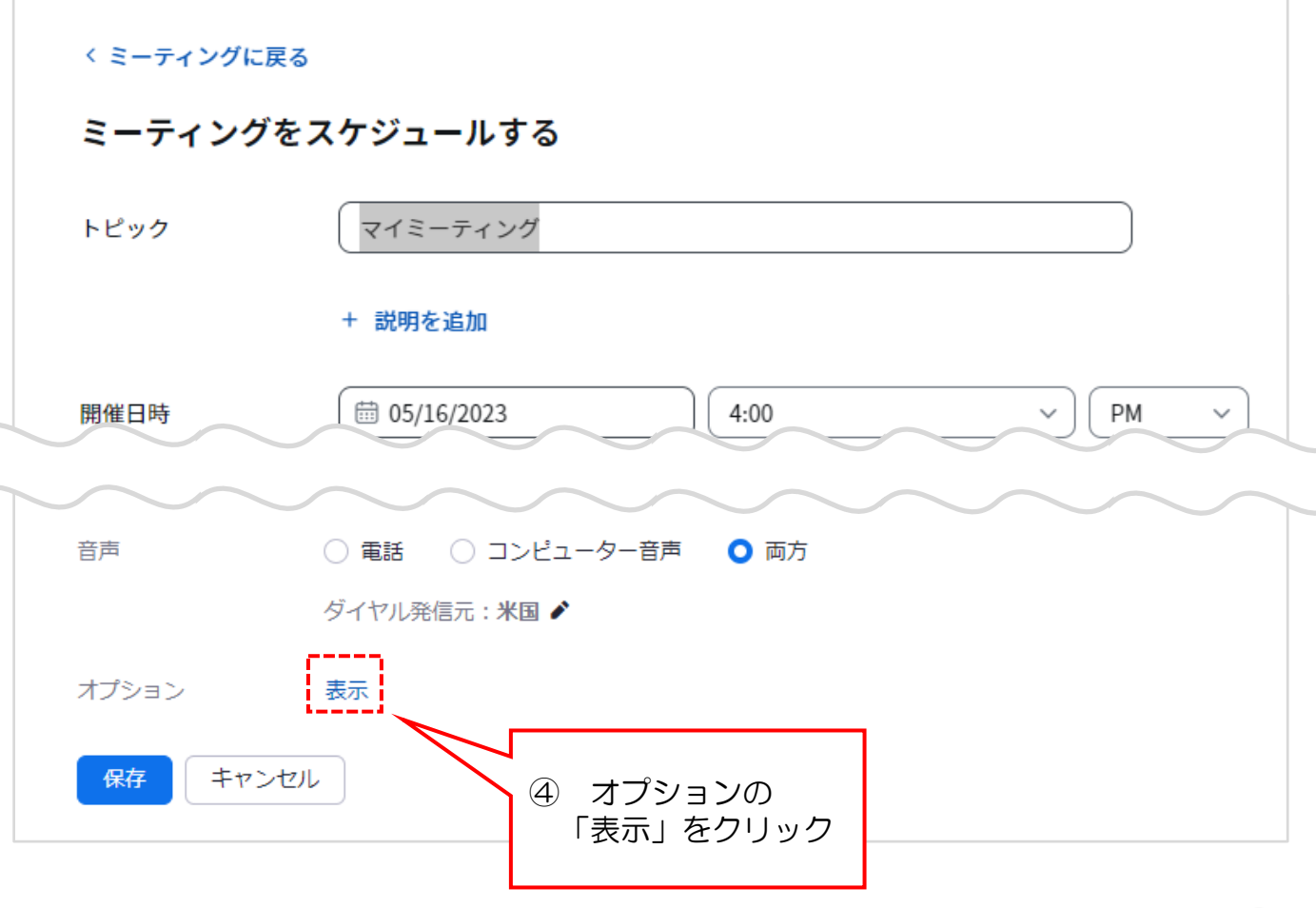

## **8.代替ホスト設定方法 【インターネットブラウザ】**

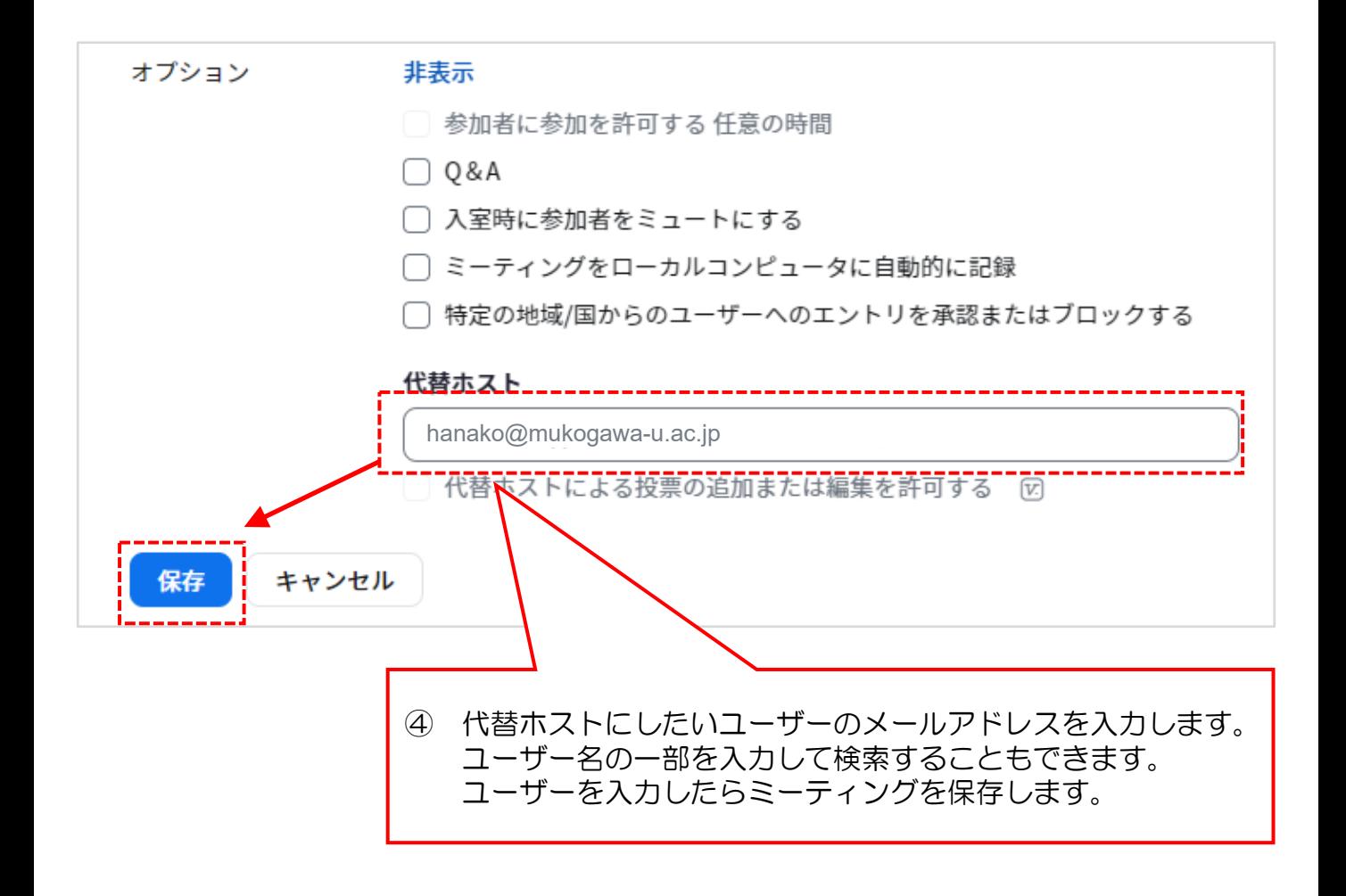

### **9.代替ホスト設定後**

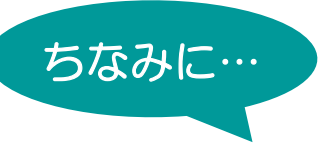

ミーティング保存後、代替ホストとして追加されたユーザーにはメールで通知 されます。(メール通知の設定を無効にしていない場合 ) 「ミーティングの開始」をクリックするとミーティングが開始します。 (すでにホストが参加している場合は共同ホストとして参加します。)

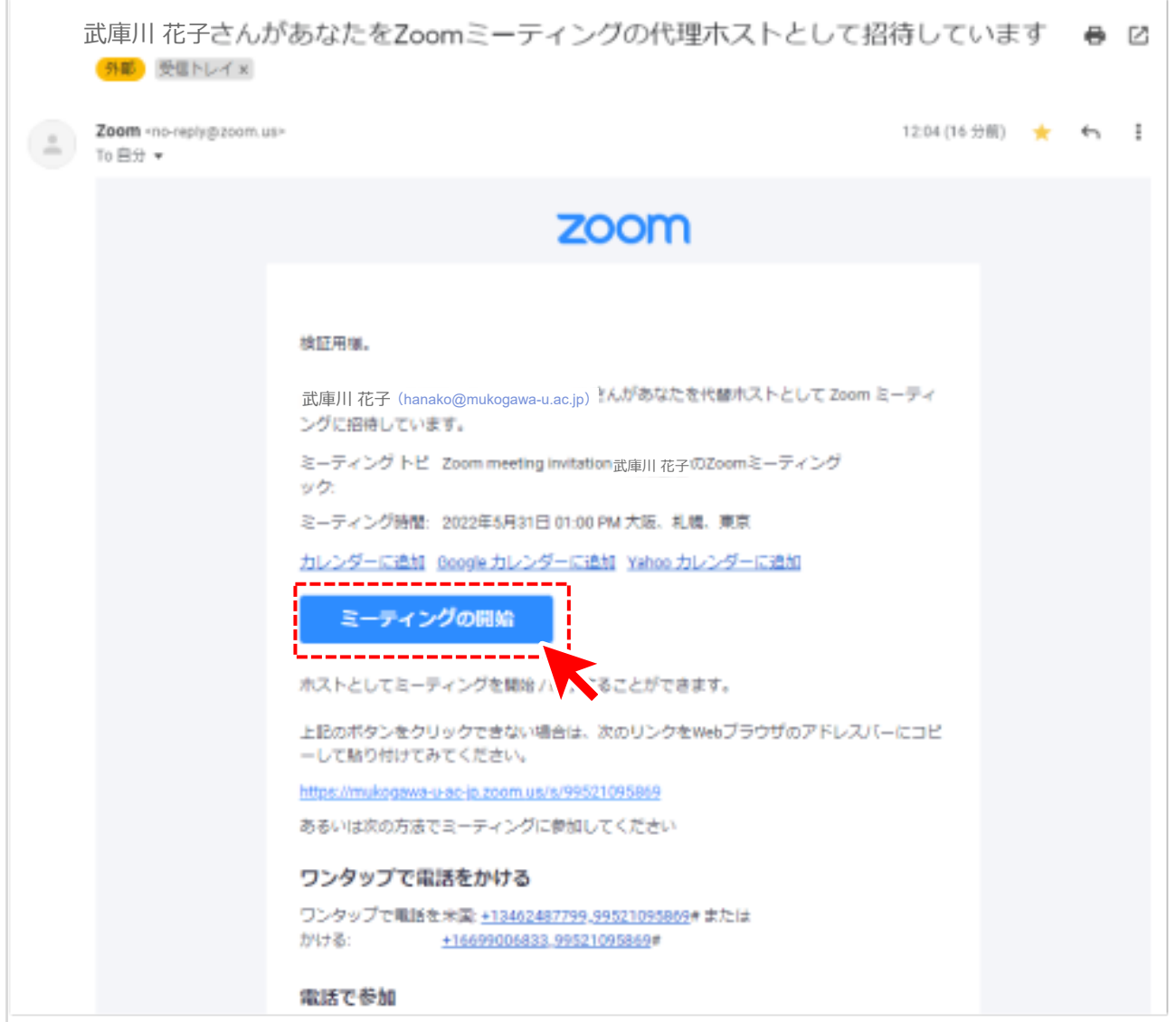

### **【Zoomアプリ】 10.代替ホストの削除**

ミーティングを開始する前に、代替ホストに設定したユーザーを削除すること ができます。

① PCのZoomアプリを起動し、SSOでサインインします。

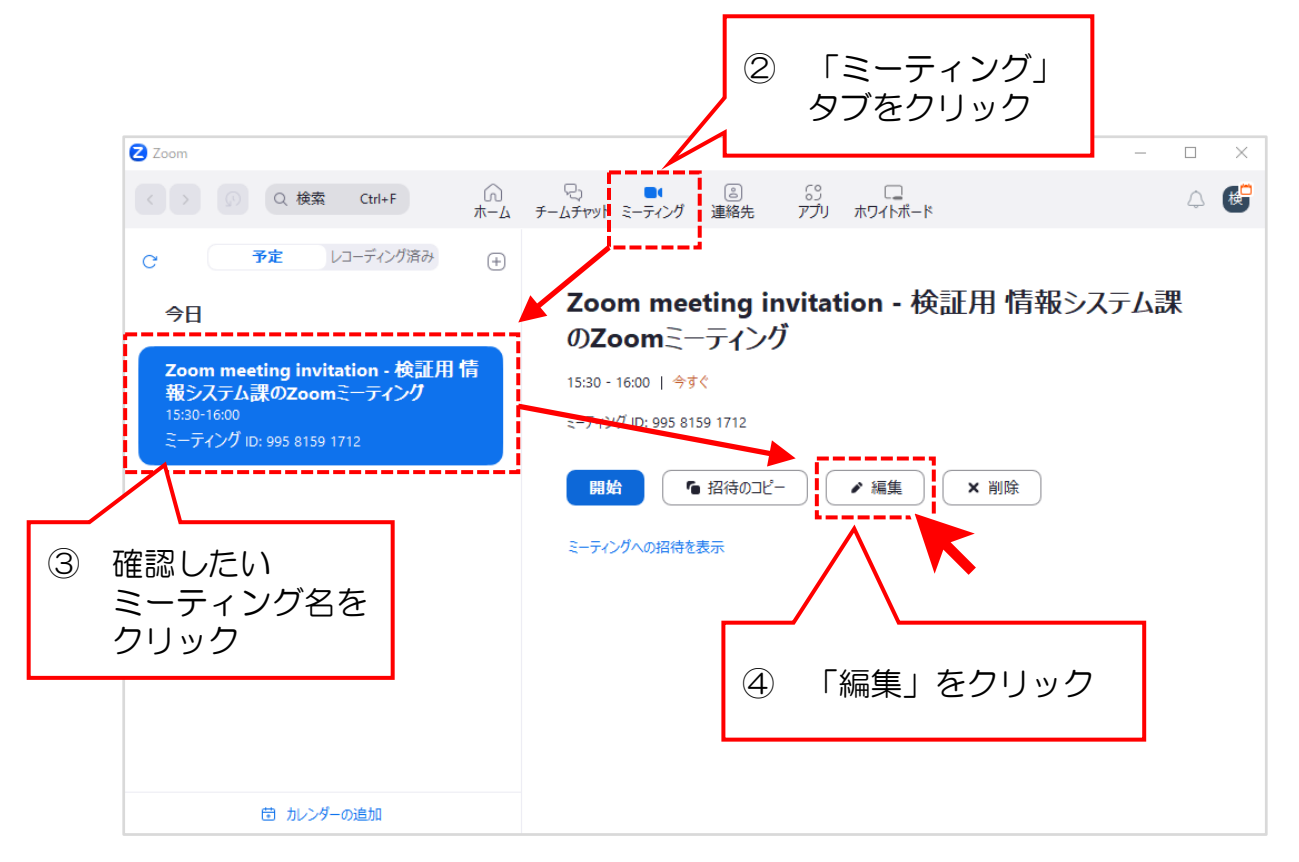

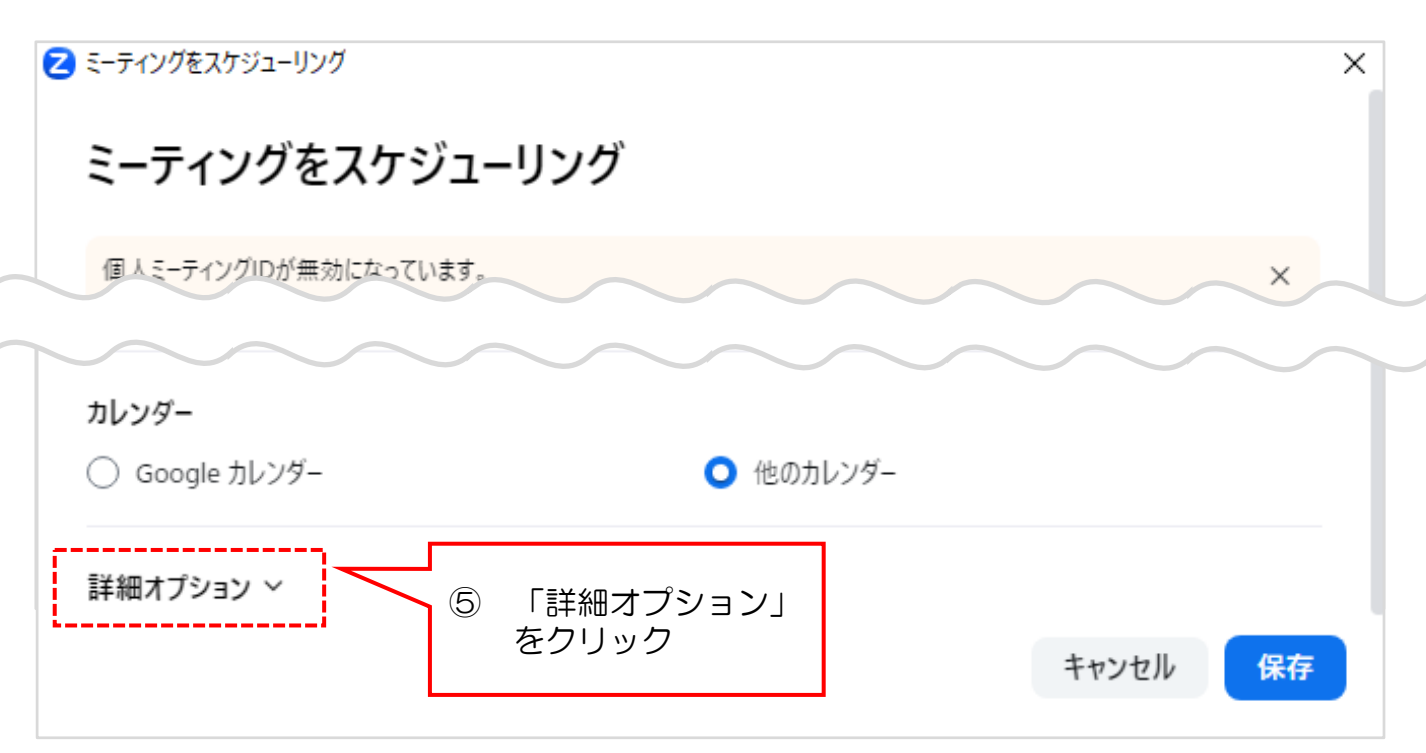

### **10.代替ホストの削除 【Zoomアプリ】**

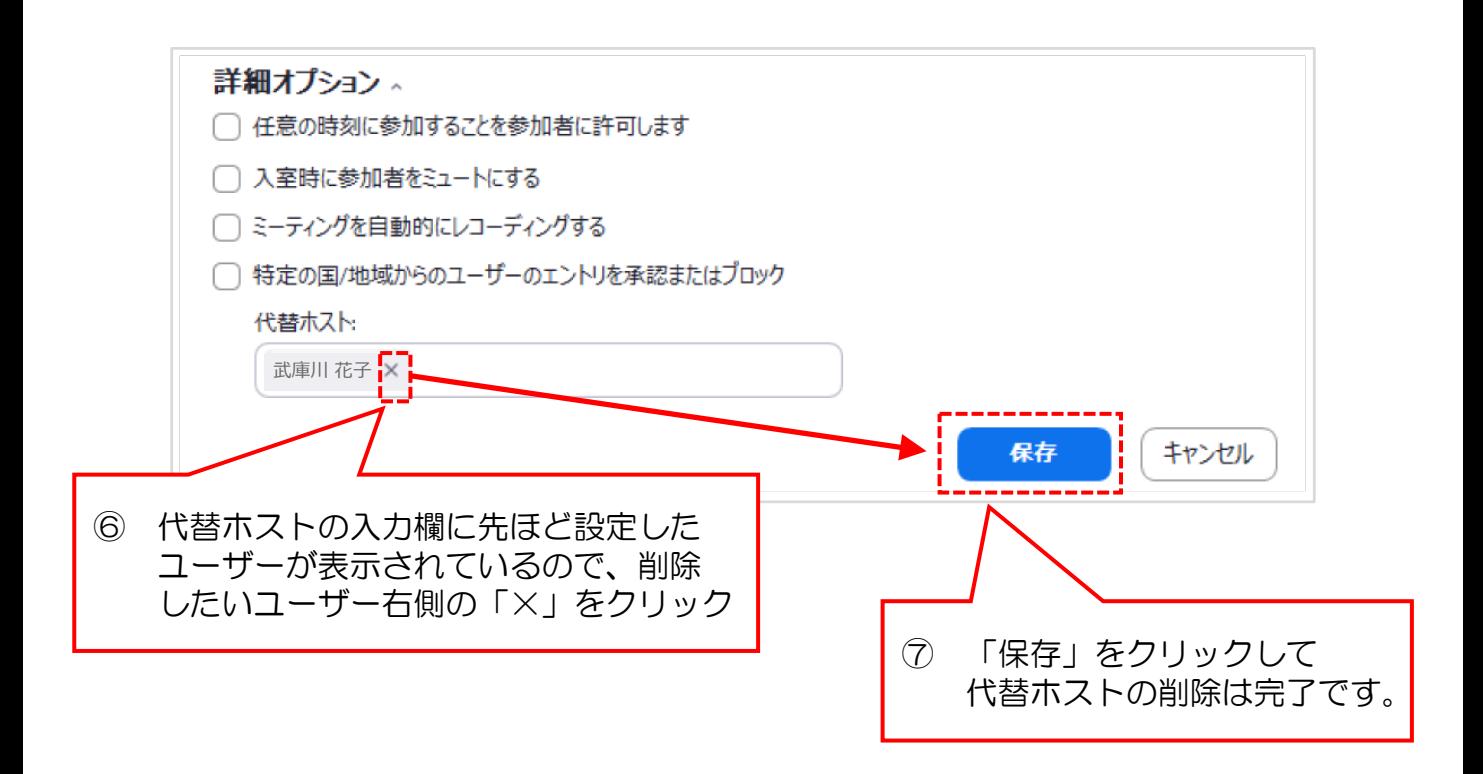

#### **11. 代替ホストの削除 【インターネットブラウザ】**

- ミーティングを開始する前に、代替ホストに設定したユーザーを削除すること ができます。
- ① Zoom Webサイト(<https://mukogawa-u-ac-jp.zoom.us/>)にSSOで サインインします。

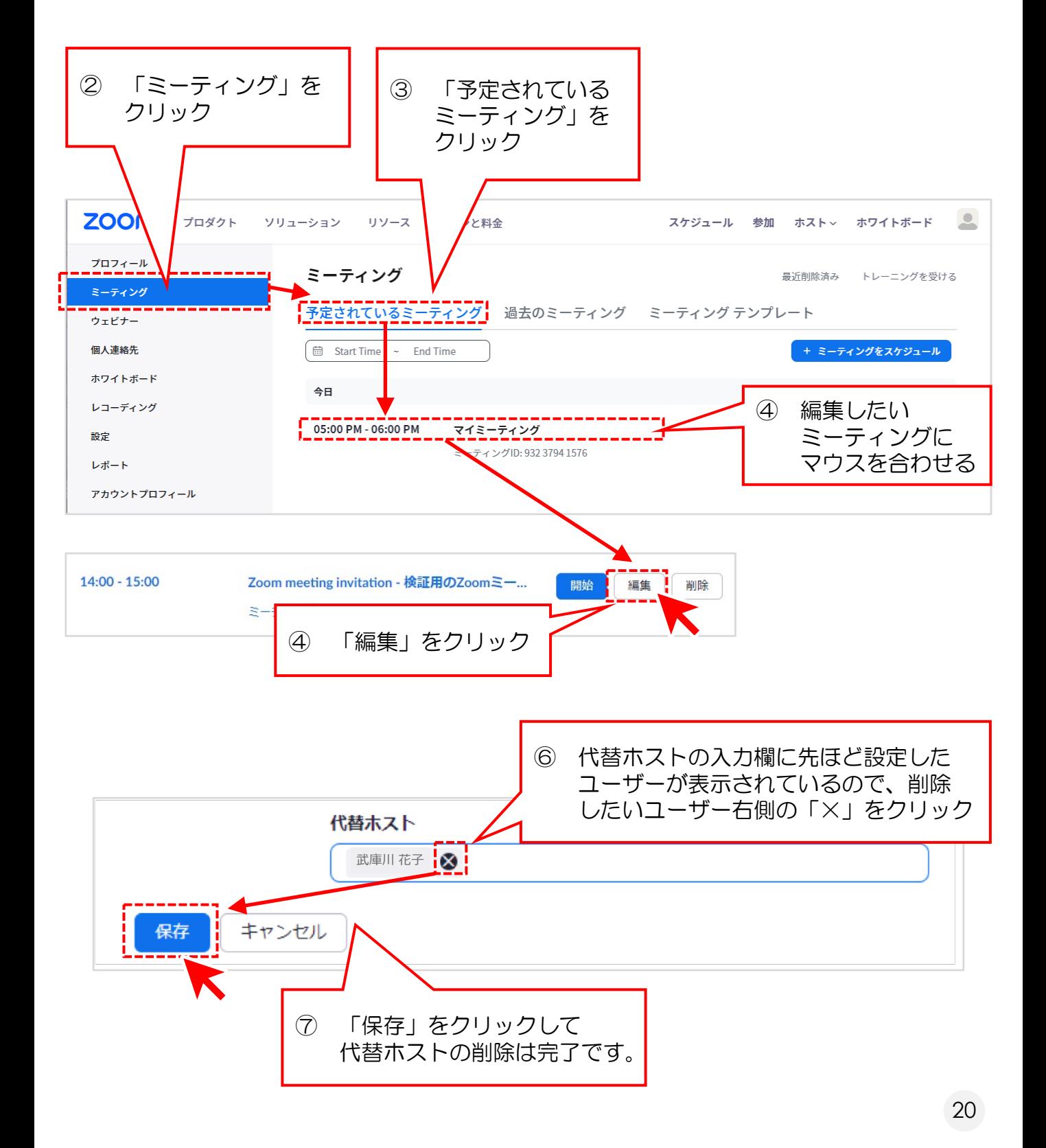

#### **12.代替ホスト設定後 参加者として参加**

#### 代替ホストを削除したミーティングの保存後、代替ホストとして設定されてい たユーザーにはメールで通知されます。 (メール通知の設定を無効にしていない場合 )

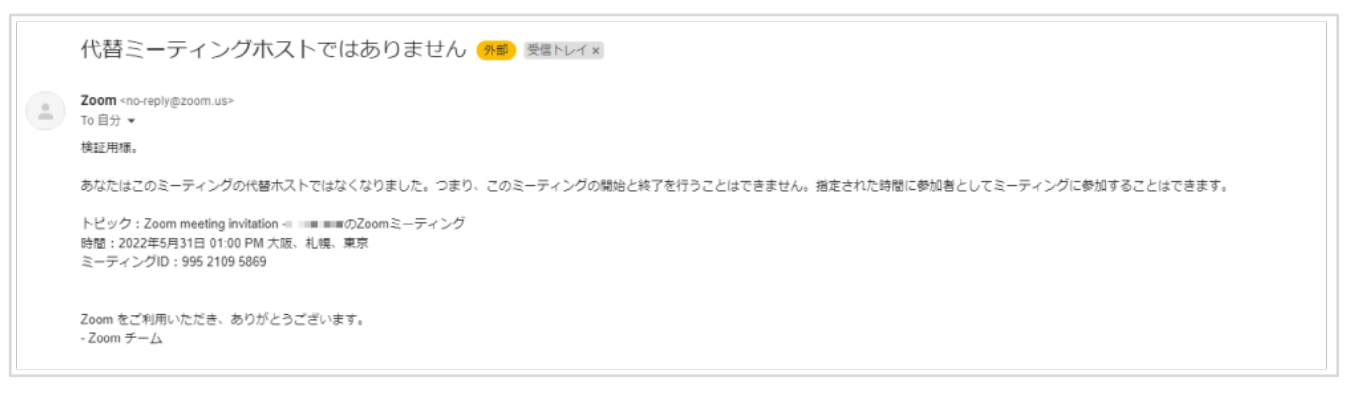

#### 代替ホストに設定したユーザーを削除後、削除されたユーザーがそのミーティ ングを開始しようとしても、ミーティングを開始できません。 必要な場合は「参加者」としてミーティングに参加してください。

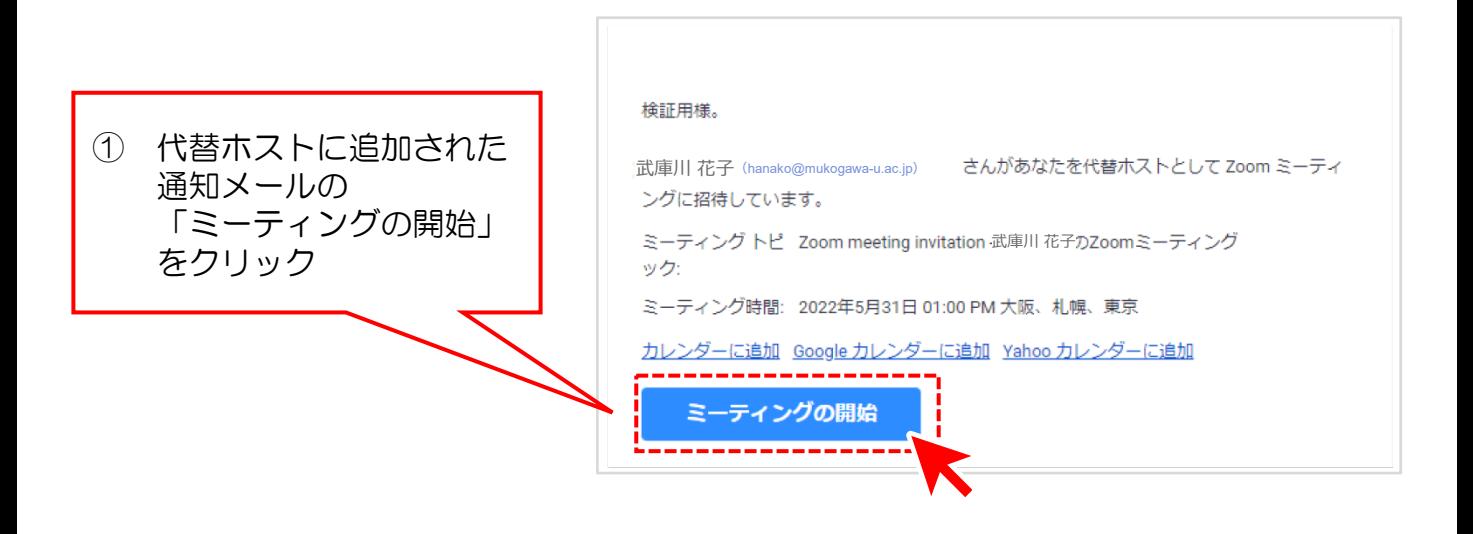

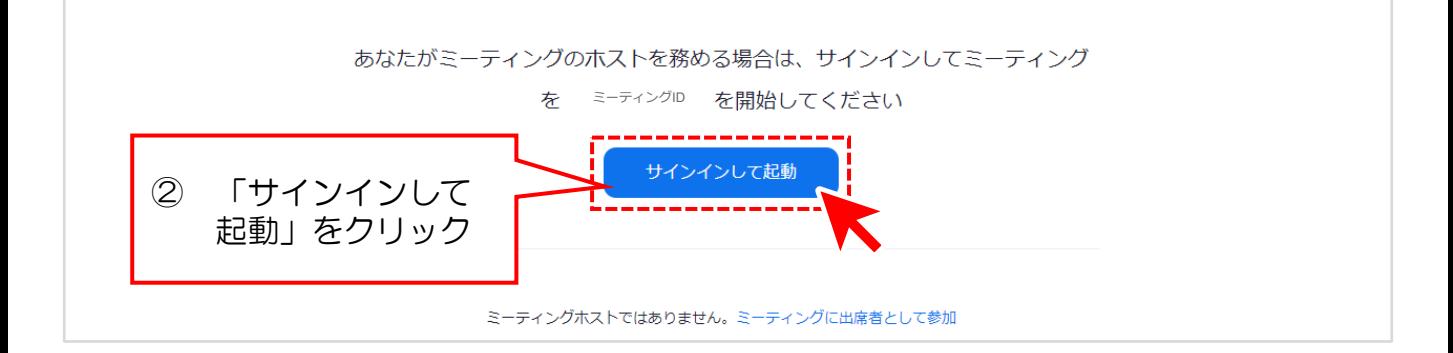

### **12.代替ホスト設定後 参加者として参加**

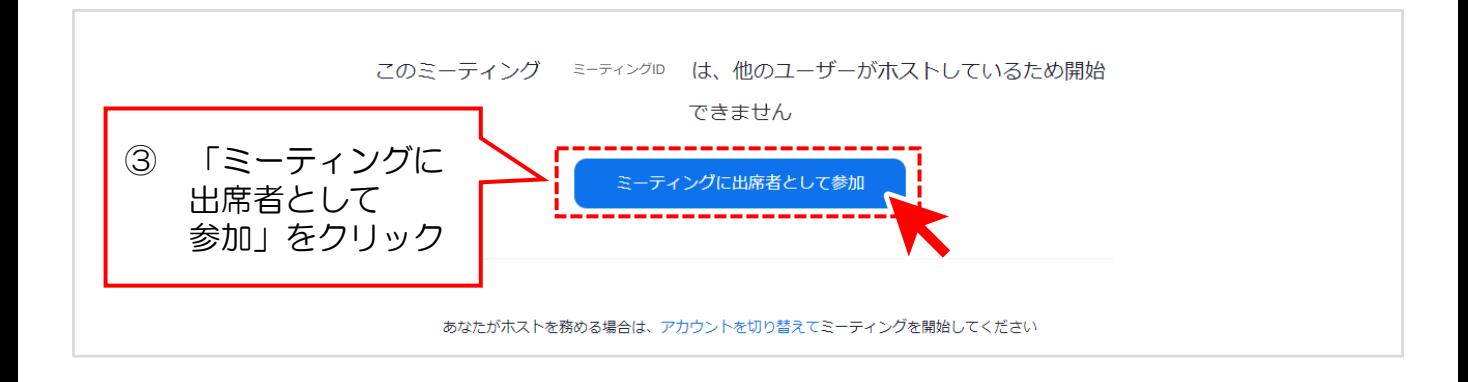

④ Zoomアプリがインストールされていると上部にポップアップが表示 されます。

Zoom Meetings を開く をクリックするとZoomアプリが開きますので、

サインインが必要な場合はSSOでサインインしてミーティングに参加 してください。

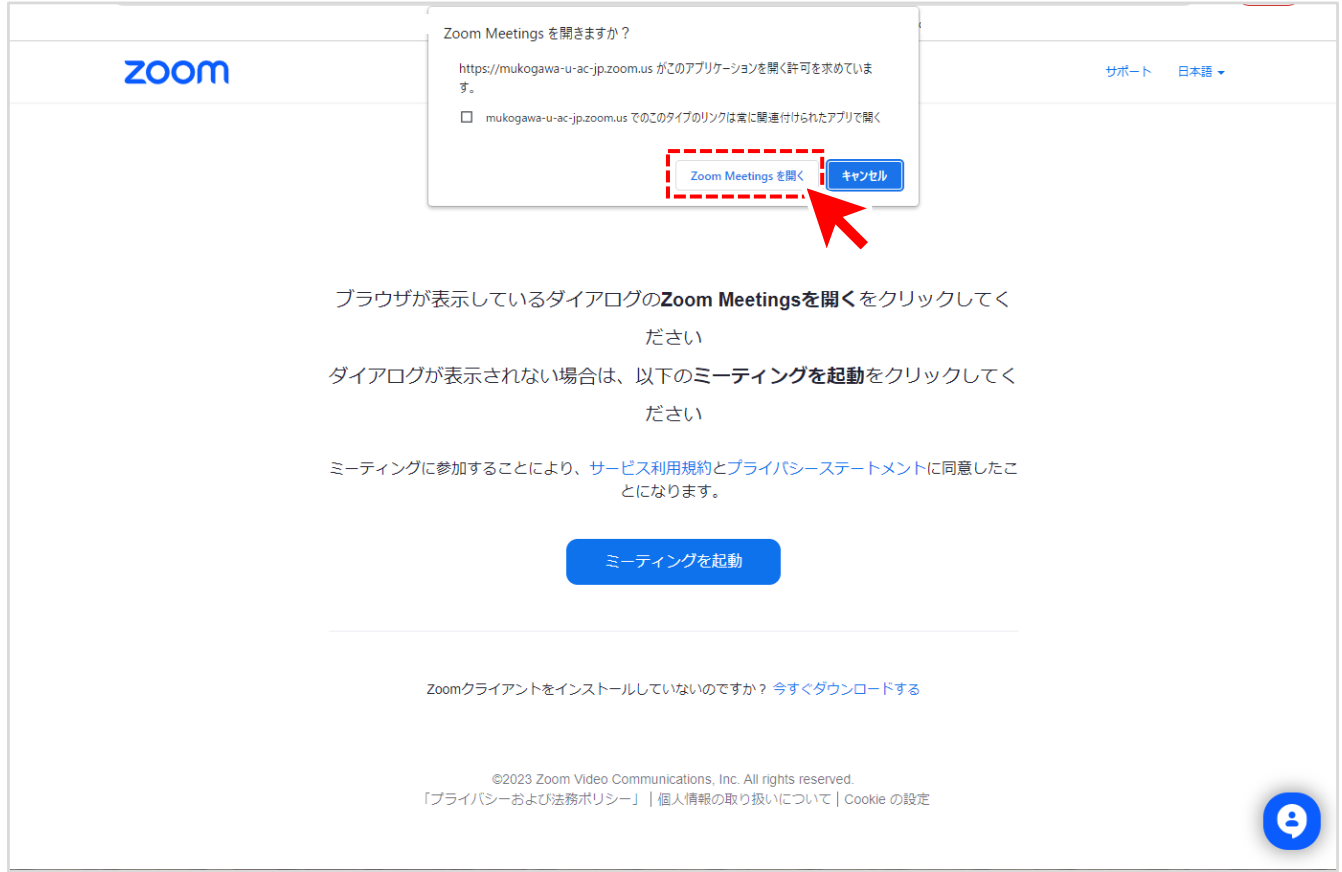